# Руководство пользователя ThinkPad Thunderbolt 3 Workstation Dock Gen 2

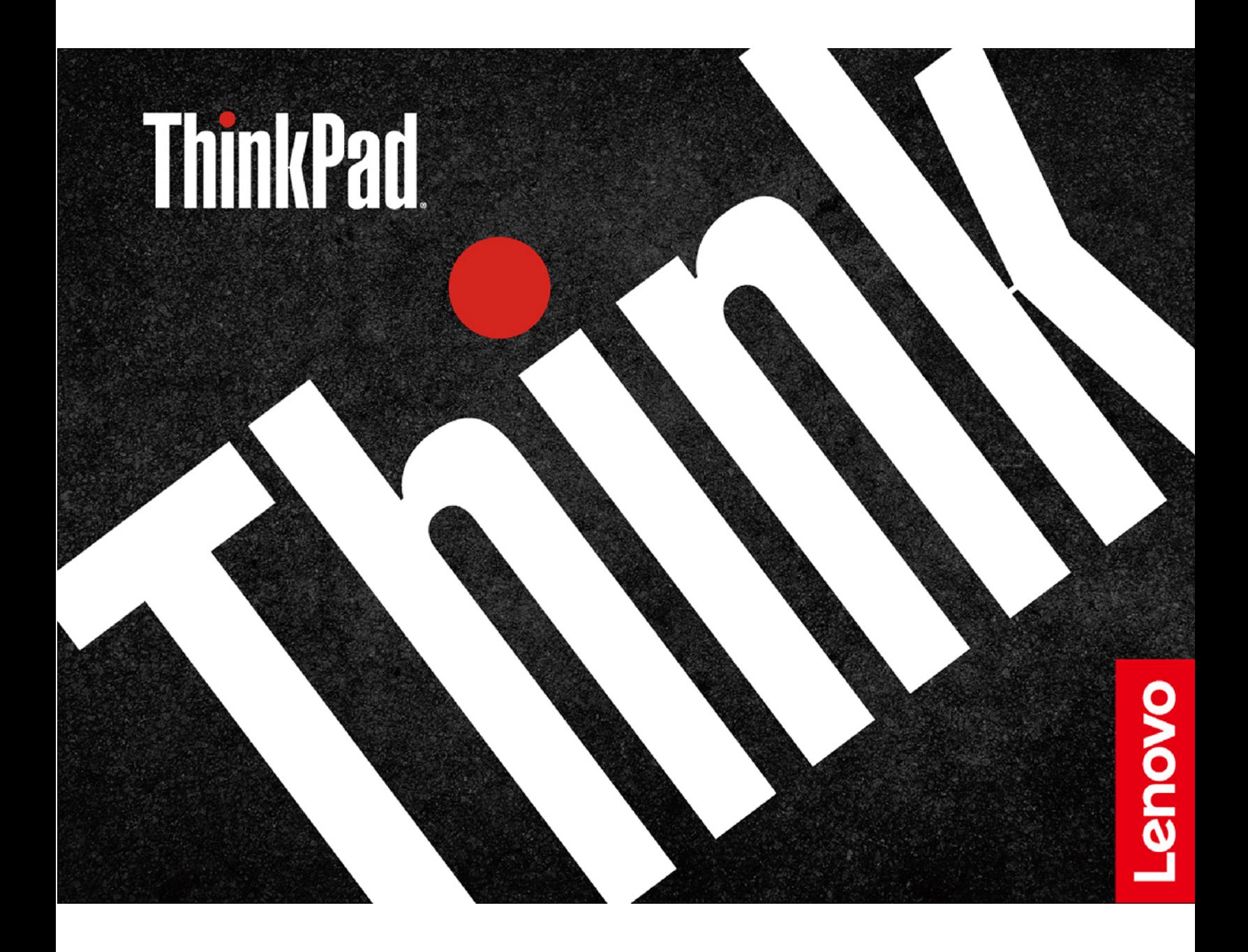

1 <https://www.lenovo.com/safety>

**Примечание:** Перед использованием этой документации и продукта, к которому она относится, внимательно ознакомьтесь с информацией о гарантии в документации, входящей в комплект поставки продукта.

#### **Первое издание (Июль 2019)**

### **© Copyright Lenovo 2019.**

УВЕДОМЛЕНИЕ ОБ ОГРАНИЧЕНИИ ПРАВ. Если данные или программное обеспечение предоставляются в соответствии с контрактом Управления служб общего назначения США (GSA), на их использование, копирование и разглашение распространяются ограничения, установленные соглашением № GS-35F-05925.

## **Содержание**

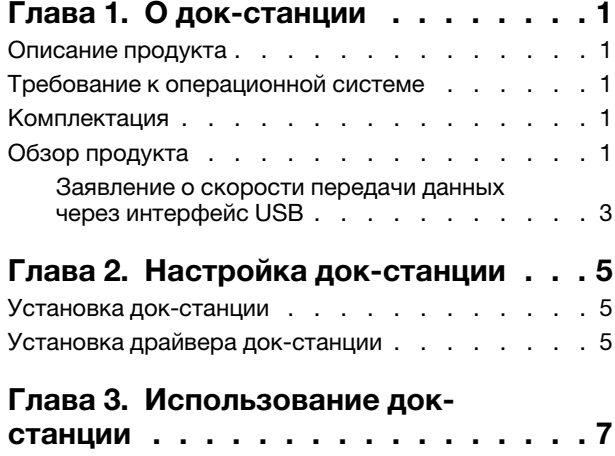

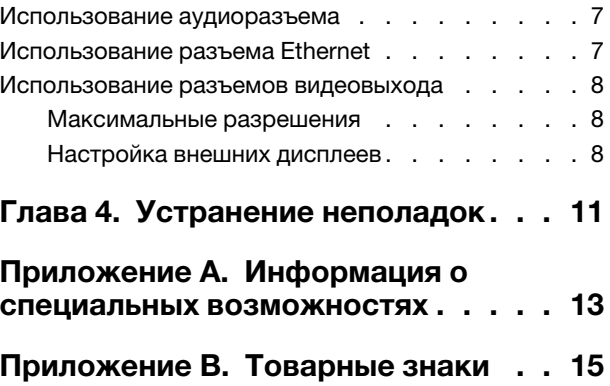

## <span id="page-4-1"></span><span id="page-4-0"></span>**Глава 1. О док-станции**

### **Описание продукта**

Док-станция — это модуль расширения. С ее помощью совместимый компьютер можно легко подключить к локальной сети (LAN) и нескольким устройствам, например к гарнитуре, внешним экранам и USB-устройствам.

Список совместимый компьютеров приводится на странице <https://www.lenovo.com/support/docks> (выберите запись для своей док-станции).

### <span id="page-4-2"></span>**Требование к операционной системе**

<span id="page-4-3"></span>Microsoft® Windows® 10

### **Комплектация**

- ThinkPad Thunderbolt 3 Workstation Dock Gen 2
- Адаптер питания мощностью 230 Вт и шнур питания
- ThinkPad Thunderbolt 3 Workstation Dock Split Cable
- ThinkPad Workstation Dock Slim Tip Y Cable
- Документация

Если какой-либо из компонентов отсутствует или поврежден, обратитесь к продавцу. Обязательно сохраните свидетельство о законности приобретения и упаковочный материал. Это может потребоваться для получения гарантийного обслуживания.

### <span id="page-4-4"></span>**Обзор продукта**

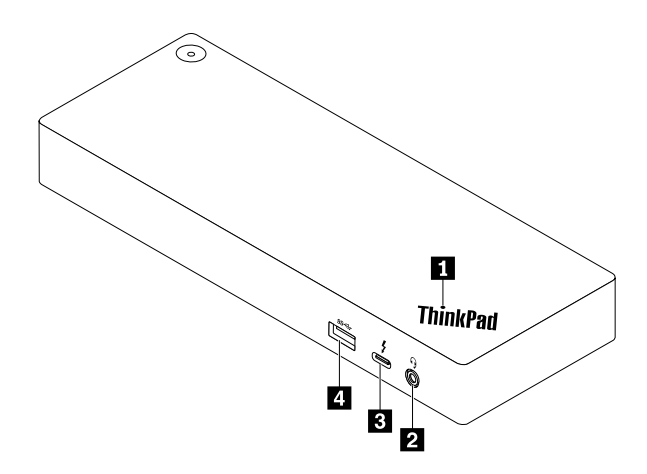

**<sup>1</sup>Индикатор на логотипе ThinkPad**: индикатор горит постоянно, если док-станция подключена к источнику питания от сети переменного тока.

**<sup>2</sup>Аудиоразъем**: подсоединение наушников или гарнитуры с 3,5-миллиметровым (0,14-дюймовым) и 4-контактным разъемом.

**<sup>3</sup>Разъем USB-CTM (совместимый с Thunderbolt 3)**: этот разъем используется для передачи данных (высокая скорость обеспечивается технологией Thunderbolt 3), зарядки устройства или подключения к внешнему дисплею.

#### **Примечания:**

- Он не поддерживает внешний дисплей, если компьютер не оснащен разъемом USB-C (совместимым с Thunderbolt 3).
- Не подключайте компьютер к этому разъему.

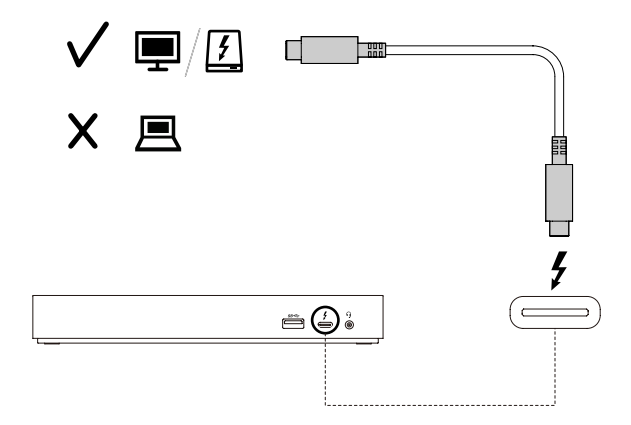

**<sup>4</sup>Разъем USB 3.1 второго поколения**: этот разъем обеспечивает более высокую скорость передачи данных и служит для подключения устройств, поддерживающих интерфейс USB, например USBклавиатуры, USB-мыши, USB-устройства хранения данных или USB-принтера.

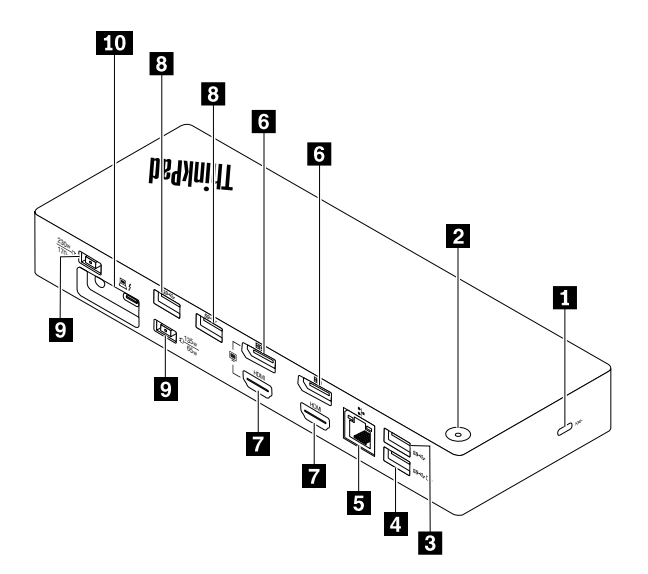

**<sup>1</sup>Гнездо для защитного замка**: прикрепление док-станции к столу или другому предмету с помощью совместимого защитного замка для троса.

**<sup>2</sup>Кнопка питания с индикатором**: кнопка питания работает по-разному в следующих ситуациях.

- Если док подключен только к источнику питания от сети переменного тока и не подключен к компьютеру, с помощью этой кнопки питания можно включать и отключать док.
- Если док подключен и к источнику питания от сети переменного тока, и к компьютеру, эта кнопка имеет ту же функцию, что и кнопка питания на компьютере.

Индикатор на кнопке питания показывает состояние док-станции и компьютера:

- **Не горит**: док выключен, компьютер выключен либо находится в режиме гибернации.
- **Горит белым светом**: компьютер включен.
- **Медленно мигает белым светом**: компьютер находится в спящем режиме.
- **Горит желтым светом**: док-станция включена.

**<b>** $\blacksquare$  **В Разъем USB 3.1 второго поколения**: подключение устройств, поддерживающих интерфейс USB, например USB-клавиатуры, USB-мыши, USB-накопителя или USB-принтера. Для оптимальной передачи данных подключите устройство USB 3.1 к разъему USB 3.1, а не разъему USB 2.0.

**Примечание:** Рекомендуется подключить приемник беспроводной клавиатуры или мыши к разъему USB 3.1 второго поколения **<sup>8</sup>** .

**<sup>4</sup>Разъем Always On USB 3.1 второго поколения**: этот разъем используется для подключения устройств, поддерживающих интерфейс USB, или зарядки мобильных цифровых устройств и смартфонов, когда док-станция подключена к источнику питания от сети переменного тока.

**<sup>5</sup>Разъем Ethernet**: подключение док-станции к локальной сети (LAN).

**<sup>6</sup>Разъемы DisplayPort®**: подключение высокопроизводительного монитора, монитора прямого подключения (direct-drive monitor) или других устройств с разъемом DisplayPort.

**<sup>7</sup>Разъемы HDMITM**: разъем мультимедийного интерфейса высокой четкости (HDMI) — это цифровой интерфейс аудио и видео. Он позволяет подключать док-станцию к совместимым цифровым аудиоустройствам или видеомониторам, например HDTV.

**<sup>9</sup>Разъем питания от сети переменного тока**. Служит для подключения адаптера питания.

**<sup>10</sup>Разъем Thunderbolt 3 Workstation**: подключение док-станции к компьютеру с помощью кабеля ThinkPad Thunderbolt 3 Workstation Dock Split Cable.

### <span id="page-6-0"></span>**Заявление о скорости передачи данных через интерфейс USB**

В зависимости от многих факторов, таких как вычислительная мощность компьютера и периферийных устройств, свойства файлов и другие особенности конфигурации системы и условий эксплуатации, фактическая скорость передачи данных через разные разъемы USB этого устройства будет различаться и будет ниже указанной далее скорости обмена данными для каждого соответствующего устройства.

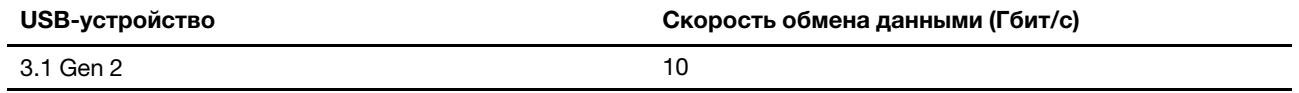

## <span id="page-8-1"></span><span id="page-8-0"></span>**Глава 2. Настройка док-станции**

### **Установка док-станции**

#### **Подключение док-станции к сети переменного тока и компьютеру**

Используйте для установки док-станции поставляемый в комплекте с устройством адаптер питания от сети переменного тока, шнур питания, кабель ThinkPad Thunderbolt 3 Workstation Dock Split Cable и кабель ThinkPad Workstation Dock Slim Tip Y Cable.

В зависимости от модели компьютера можно подключить к нему оба разъема **7a** или только разъем **Thunderbolt 3 <b>75** 

Когда док-станция подключена к источнику питания от сети переменного тока и компьютеру, она подает питание на компьютер.

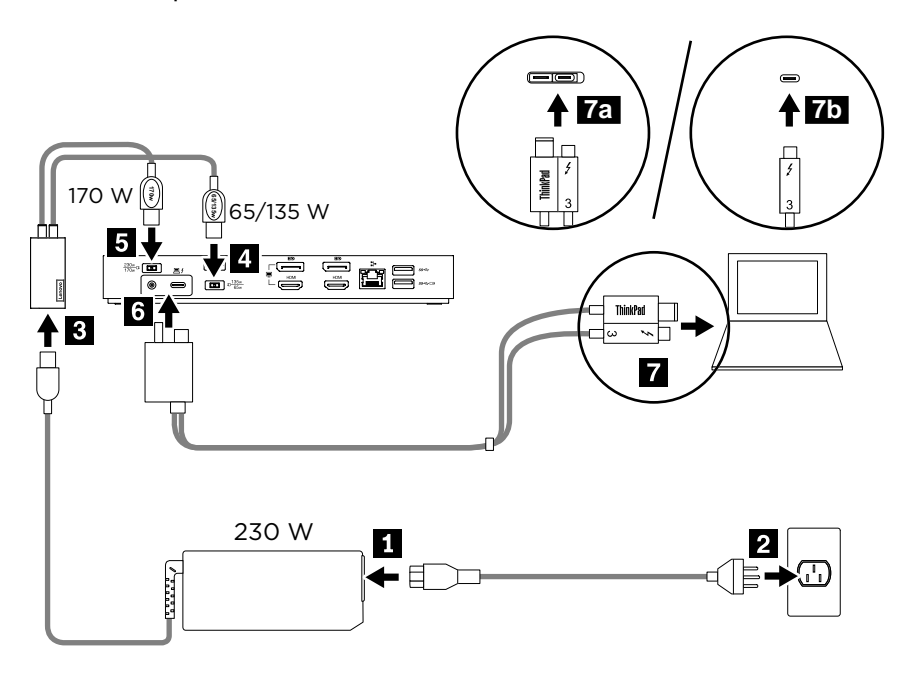

#### **Включение док-станции**

Чтобы включить док-станцию при ее первом подключении к компьютеру, выполните одно из следующих действий:

- Подтвердите изменение в ответ на запрос при наличии прав администратора.
- Войдите в программу ThinkPad Setup (BIOS) и перейдите в меню **Config**. Выберите **Thunderbolt(TM) 3** ➙ **Security level** ➙ **No Security**.

### <span id="page-8-2"></span>**Установка драйвера док-станции**

Драйвер док-станции предустанавливается на совместимых компьютерах, и док-станция готова к использованию после того, как вы подключите ее к источнику питания от сети переменного тока и компьютеру.

Также можно загрузить последнюю версию драйвера док-станции на веб-сайте Lenovo, выполнив следующие действия.

- 1. Перейдите по ссылке<https://www.lenovo.com/support/docks>.
- 2. Выберите соответствующую док-станцию и следуйте инструкциям на экране.

## <span id="page-10-1"></span><span id="page-10-0"></span>**Глава 3. Использование док-станции**

### **Использование аудиоразъема**

После настройки док-станции аудиоразъем на док-станции включен, а аудиоразъем на компьютере выключен по умолчанию.

Чтобы изменить параметры по умолчанию, выполните следующие действия:

- 1. Щелкните правой кнопкой мыши значок динамика в области уведомлений Windows.
- 2. Щелкните **Устройства воспроизведения**. Откроется окно «Звук».
- 3. Перейдите на вкладку **Воспроизведение**, чтобы выбрать аудиоустройство линейного выхода, а затем нажмите **Задать значения по умолчанию**.
- 4. Перейдите на вкладку **Запись**, чтобы выбрать аудиоустройство линейного входа, а затем нажмите **Задать значения по умолчанию**.
- 5. Нажмите кнопку **ОК**.

**Примечание:** Для применения изменений может потребоваться перезапустить приложение, использующее аудиоустройства.

### <span id="page-10-2"></span>**Использование разъема Ethernet**

Разъем Ethernet на док-станции предназначен для подключения док-станции к стандартной сети 10 Мбит/с, 100 Мбит/с или 1000 Мбит/с с помощью кабеля Ethernet.

На разъеме Ethernet имеется два индикатора состояния сети. Когда зеленый индикатор горит, компьютер подключен к локальной сети (LAN). Когда желтый индикатор мигает, выполняется передача данных.

Когда док-станция подключена к локальной сети, доступны следующие функции.

• Preboot eXecution Environment

Технология Preboot eXecution Environment (PXE) расширяет возможности управления компьютером, позволяя ему осуществлять загрузку с сервера.

• Сквозное использование MAC-адреса

После включенной функции сквозного использования MAC-адреса MAC-адрес док-станции идентичен MAC-адресу компьютера.

• Функция Wake on LAN или функция Wake on LAN from Dock

Сетевой администратор может включить компьютер с консоли управления с помощью функции Wake on LAN или Wake on LAN from Dock.

Если функция Wake on LAN включена, множество операций, таких как передача данных, обновления программного обеспечения и обновления встроенных программ UEFI BIOS, можно выполнять удаленно. Процедура обновления может выполняться в нерабочее время или на выходных, таким образом, не нужно прерывать работу пользователей, а сетевой трафик поддерживается на минимальном уровне. При этом экономится время и повышается производительность.

**Примечание:** Чтобы использовать функцию Wake on LAN from Dock для вывода компьютера из режима гибернации или включения компьютера, убедитесь, что док-станция подключена к разъему USB-C на компьютере.

Можно включить функцию Wake on LAN или Wake on LAN from Dock, настроив BIOS на компьютере:

- 1. Перезагрузите компьютер. После отображения окна с логотипом нажмите клавишу F1 для запуска программы ThinkPad Setup.
- 2. Выберите **Config** ➙ **Network**. Откроется вложенное меню **Network**.
- 3. Выберите соответствующий параметр для функции Wake on LAN.
- 4. Нажмите клавишу F10, чтобы сохранить настройки и выйти из программы.

### <span id="page-11-0"></span>**Использование разъемов видеовыхода**

К разъемам видеовыхода на задней панели док-станции можно подключить до двух внешних дисплеев. Внешние дисплеи, подключенные к док-станции, не включатся, пока на компьютере не запустится операционная система Windows. Не используйте разъемы DisplayPort и HDMI, показанные на рисунке, одновременно. В противном случае будет работать только монитор, подключенный к разъему DisplayPort.

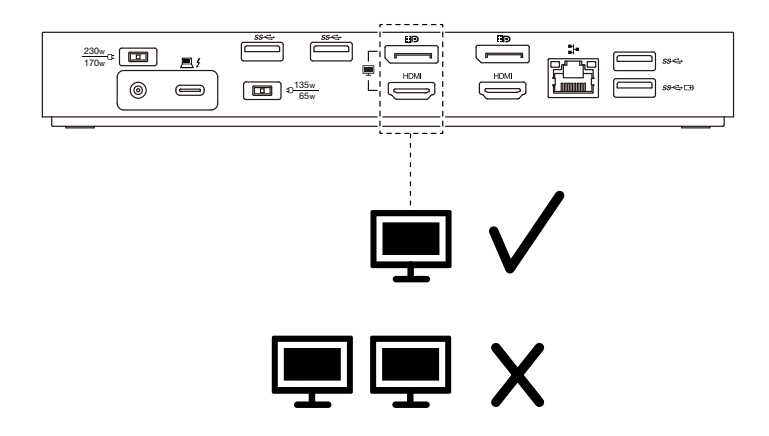

### <span id="page-11-1"></span>**Максимальные разрешения**

До 3840 x 2160 пикселей, 60 Гц

**Примечание:** Максимальное разрешение может отличаться в зависимости от компьютера.

Сведения о последней максимальной матрице дисплея см. на странице [https://www.lenovo.com/support/](https://www.lenovo.com/support/docks) [docks](https://www.lenovo.com/support/docks) (выберите запись для своей док-станции).

### <span id="page-11-2"></span>**Настройка внешних дисплеев**

Для внешних дисплеев, подключенных к вашей док-станции, можно в соответствии с вашими потребностями настроить следующие конфигурации:

- Выбор режима отображения: режим расширенного рабочего стола, режим отражения или режим одного дисплея
- Поворот изображения на внешних дисплеях
- Настройка разрешения
- Настройка качества цветопередачи

Чтобы настроить внешние дисплеи, выполните следующие действия:

- 1. Щелкните правой кнопкой мыши на рабочем столе и выберите пункт **Параметры дисплея**.
- 2. Следуйте инструкциям на экране, чтобы завершить настройку.

Дополнительные сведения см. в справочной информации по Windows.

## <span id="page-14-0"></span>**Глава 4. Устранение неполадок**

#### **Общие неполадки**

- 1. **После подключения к компьютеру входящим в комплект поставки кабелем Thunderbolt 3 док-станция не работает.**
	- a. Убедитесь, что на док-станцию поступает питание от адаптера питания. Док-станции всегда требуется внешний адаптер питания, поскольку она не получает питание от разъема Thunderbolt 3, подключенного к компьютеру.
	- b. Убедитесь, что драйвер устройства док-станции установлен. Если драйвер не установлен, установите его и перезагрузите компьютер.
	- c. Убедитесь в исправности разъема USB-C на компьютере.
- 2. **Работа беспроводной клавиатуры или мыши 2,4 ГГц прерывается. Указатель мыши перемещается медленно или не перемещается вообще. При вводе с клавиатуры некоторые символы теряются.**
	- Убедитесь, что приемник беспроводного устройства 2,4 ГГц подключен к разъему USB 3.0 докстанции.
- 3. **При подключении к док-станции какого-либо устройства, например мобильного телефона, для зарядки устройство заряжается медленно.**

Скорость зарядки может увеличиться, если вы выполните следующие действия:

- Подключите устройство к разъему Always On USB 3.1 второго поколения.
- Отключите док-станцию от компьютера.
- 4. **Мои мобильные устройства, подключенные к разъему Always On USB 3.1 второго поколения, не заряжаются.**

Рекомендуется отключить док-станцию от компьютера на время зарядки мобильных устройств.

5. **При подключении мыши и клавиатуры к разъему Always On USB 3.1 второго поколения компьютер не пробуждается.**

Подключите мышь или клавиатуру к другому разъему USB на док-станции.

#### 6. **После подключения к док-станции аккумулятор компьютера не заряжается.**

При подключении док-станции к источнику питания от сети переменного тока следует использовать адаптер питания, входящий в комплект поставки док-станции.

#### **Вывод изображения**

#### 1. **На внешнем мониторе отображается пустой экран.**

Убедитесь в выполнении следующих условий:

- К док-станции подключено не более трех внешних дисплеев.
- Компьютер, подключенный к док-станции, работает правильно и не находится в режиме ожидания или гибернации. Когда компьютер находится в режиме ожидания или гибернации, изображение на внешнем мониторе всегда отсутствует.
- Драйвер устройства установлен в соответствии с инструкциями по установке.
- Проверьте надежность подключения следующих компонентов:
	- Компьютер и док-станция
	- Док-станция и электрическая розетка
	- Док-станция и внешние дисплеи

Если проблема не устранена, отключите все кабели на док-станции и удалите драйвер устройства док-станции. Затем переустановите драйвер устройства и переподключите все кабели к докстанции. См. раздел [Глава 2 «Настройка док-станции» на странице 5](#page-8-0).

2. **На внешнем мониторе видеоинформация не воспроизводится, а на экране компьютера воспроизводится.**

Некоторые компьютеры не поддерживают протокол COPP (Certified Output Protection Protocol), поэтому воспроизведение защищенных видеоматериалов на внешнем мониторе, подключенном к док-станции, невозможно.

Для воспроизведения видео на внешнем мониторе можно подключить внешний монитор к разъему VGA или DisplayPort компьютера и настроить нужные параметры дисплея. См. раздел [«Настройка внешних дисплеев» на странице 8](#page-11-2).

#### 3. **Изображения на внешнем мониторе мерцают.**

Проверьте разрешение внешних дисплеев и убедитесь, что это разрешение поддерживается докстанцией.

4. **Компьютер может воспроизводить флэш-видео из Интернета. Однако, если перетащить окно на внешний монитор и развернуть окно воспроизведения, воспроизведение останавливается.**

Установите последнюю версию программы Adobe Flash Player.

#### **Аудио**

#### **По умолчанию аудиоразъем на компьютере выключается автоматически.**

Чтобы включить аудиоразъем на компьютере, см. раздел [«Использование аудиоразъема» на](#page-10-1)  [странице 7](#page-10-1) для получения дополнительных сведений.

## <span id="page-16-0"></span>**Приложение A. Информация о специальных возможностях**

#### **Документация в доступных форматах**

Lenovo предлагает электронную документацию в доступных форматах. Например, маркированные соответствующим образом файлы в формате PDF или в формате языка описания гипертекстовых документов (HTML). Электронная документация Lenovo разработана таким образом, чтобы гарантировать чтение документации через программу озвучивания текста слабовидящими людьми. Каждое изображение в документации также включает соответствующий альтернативный текстпояснение к изображению, чтобы слабовидящие пользователи могли понять изображение при использовании программы озвучивания текста.

Чтобы иметь возможность открывать и просматривать файлы в формате PDF, на компьютере должна быть установлена программа Adobe Reader. Эту программу можно скачать с веб-сайта по следующему адресу: <http://www.adobe.com>

## <span id="page-18-0"></span>**Приложение B. Товарные знаки**

LENOVO, логотип LENOVO, THINKPAD и логотип THINKPAD являются товарными знаками Lenovo.

Microsoft, и Windows — товарные знаки группы компаний Microsoft.

DisplayPort является товарным знаком ассоциации Video Electronics Standards Association.

Термины HDMI и HDMI High-Definition Multimedia Interface являются товарными знаками или зарегистрированными товарными знаками компании HDMI Licensing LLC в США или других странах.

USB-C является товарным знаком USB Implementers Forum.

Все остальные товарные знаки являются собственностью соответствующих владельцев. © 2019 Lenovo.

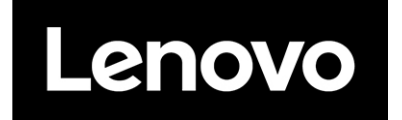